$$
\overline{\text{QHS}}^{\frac{\# \lambda}{\# \lambda}}_{\text{V2I}} \text{,}
$$

# **Guick Hygiene Server Manual**

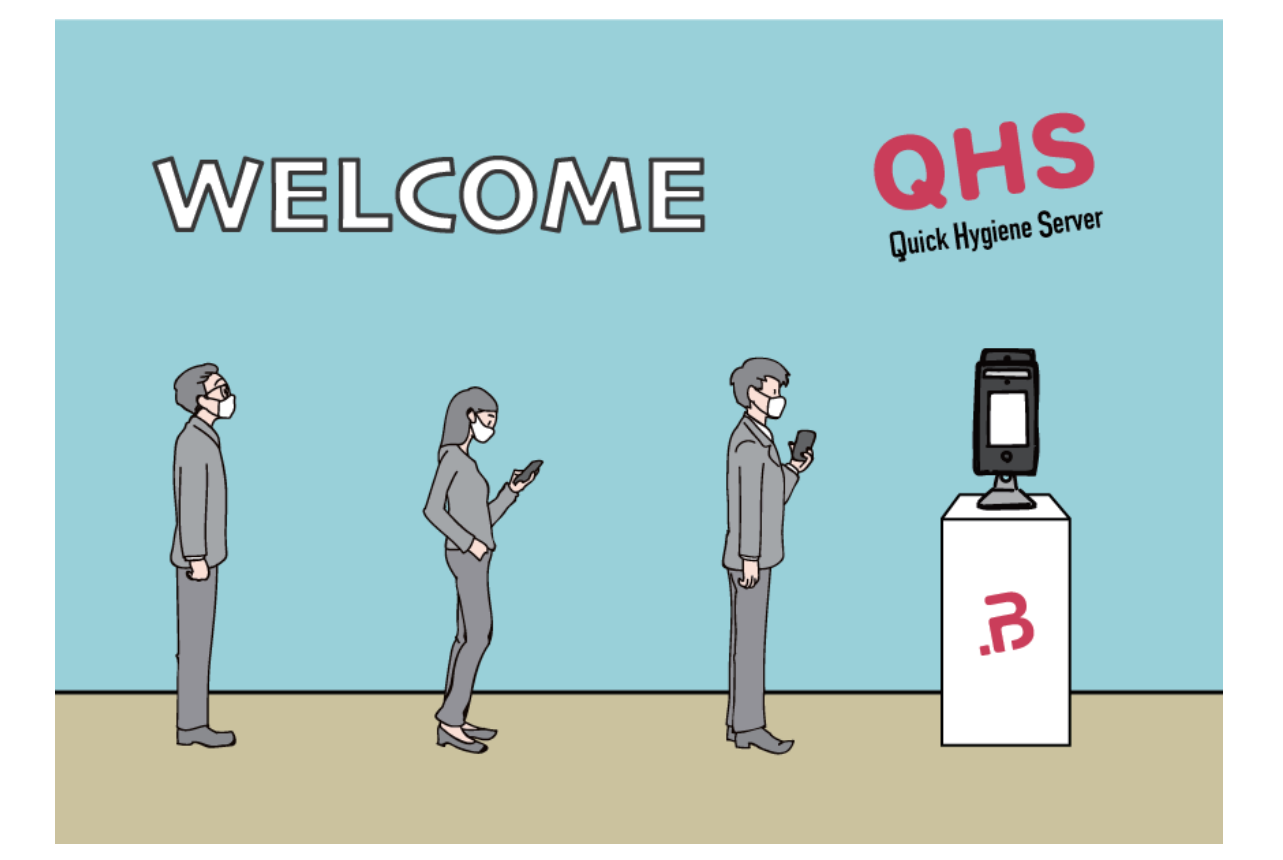

**dotBravoJapan,Inc Version 1.00 Created by Y. Fujita 2020.9.1**

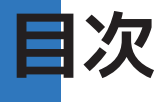

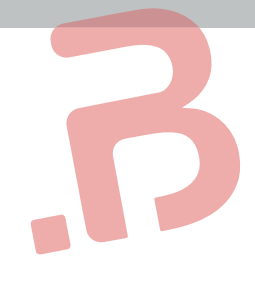

<はじめに> .01 事前登録 ------------------------------------- 1 .02 メニューページ ------------------------------ 3 <設定> .03 QHT の端末登録 ----------------------------- 5 .04 グループを作る ------------------------------ 9 .05 ユーザー登録(ユーザーから) ----------------- 10 .05 ユーザー登録(入場記録から) ----------------- 11 .05 ユーザー登録(CSV で一括登録) -------------- 13 .06 入場記録 ------------------------------------ 17 .07 その他設定 ---------------------------------- 19

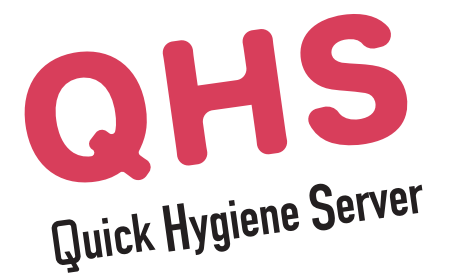

# WELCOME

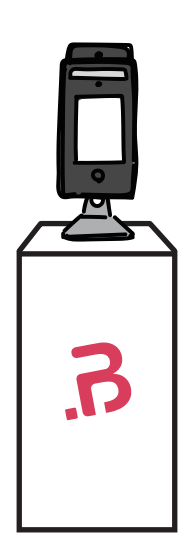

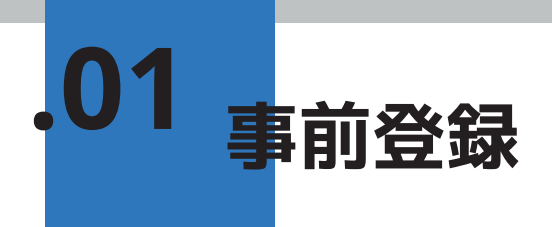

### **手順**

① 申請書に記入し、指定の連絡先へと送付します。 申請書のダウンロードは、https://www.dotbravo.jp/qhsreq から取得可能です。

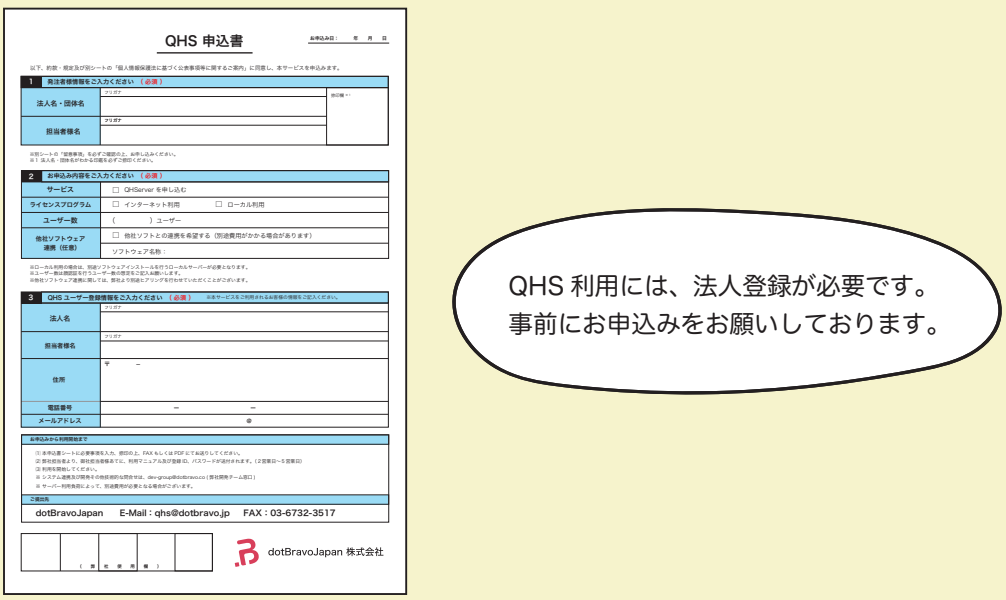

② 申請後、ご登録のメールアドレス宛に 弊社より指定ユーザー名とパスワードをご案内します。 そちらのユーザー名とパスワードを QHServer のログイン画面に入力します。

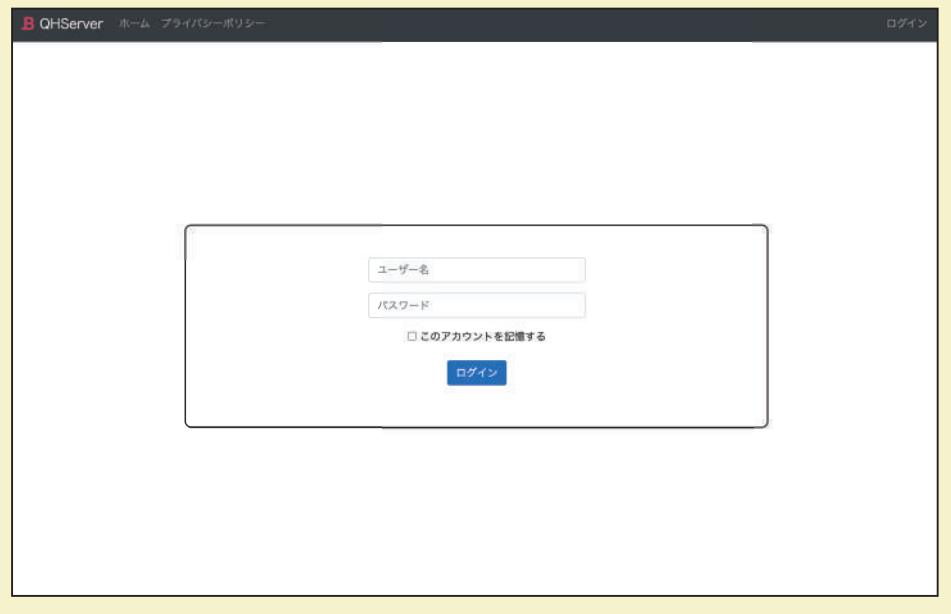

## **記入例**

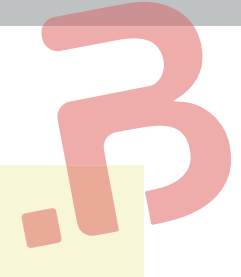

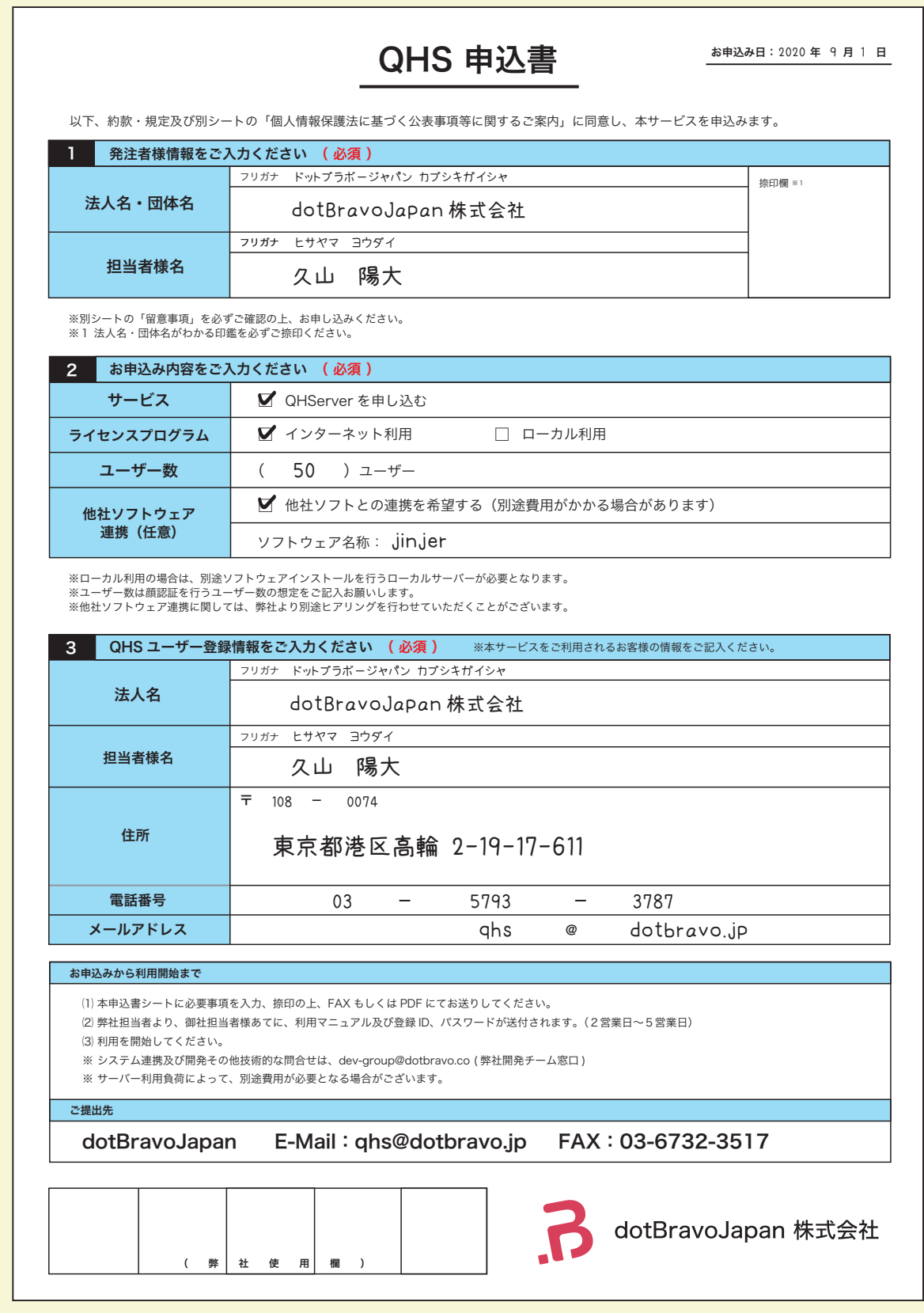

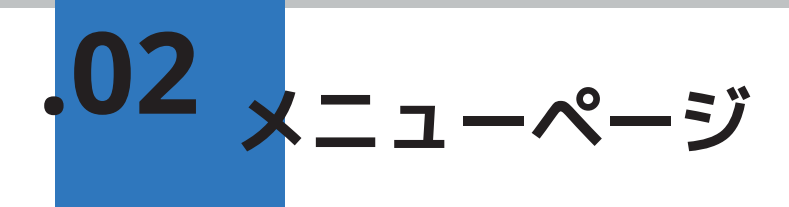

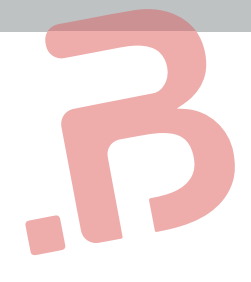

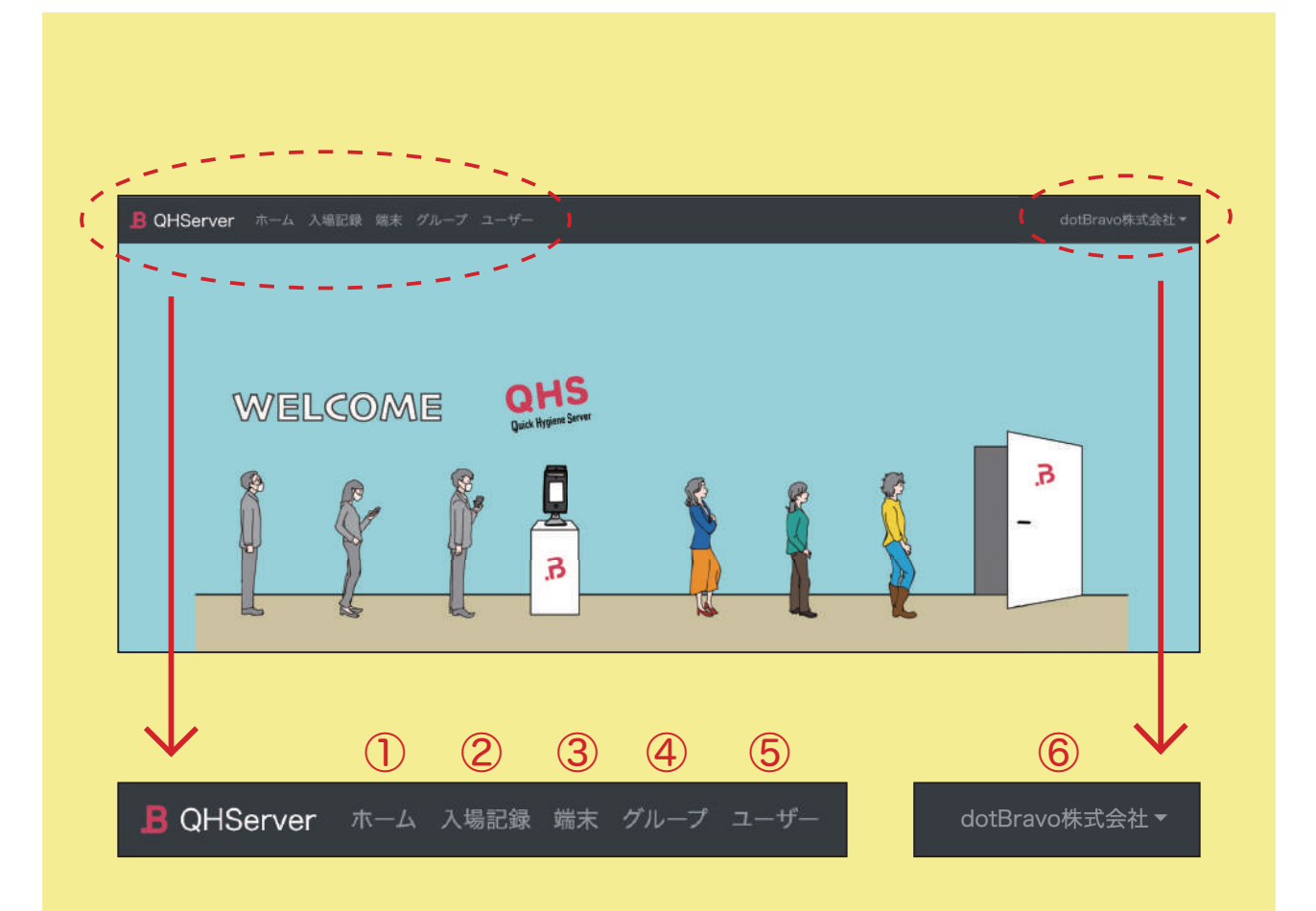

- ① ホーム … QHServer のホーム画面へ。
- ② 入場記録 … クイックハイジーンで顔認証をして入場した記録の履歴を 検索することができます。 ※ P17 へ
- ③ 端末 … 利用する端末(クイックハイジーン)を QHS に登録します。 ※ P5 へ
- ④ グループ … 部門や組織を登録し、グループ管理が可能です。 ※ P9 へ
- ⑤ ユーザー … 従業員様やお得意様をユーザーとして登録します。 ※ P10 へ (例)病院・クリニック→患者様 保育園・幼稚園→園児

⑥ 法人名・団体名 … パスワード変更やアクセスキー発行などの項目があります。 ※ P19 へ

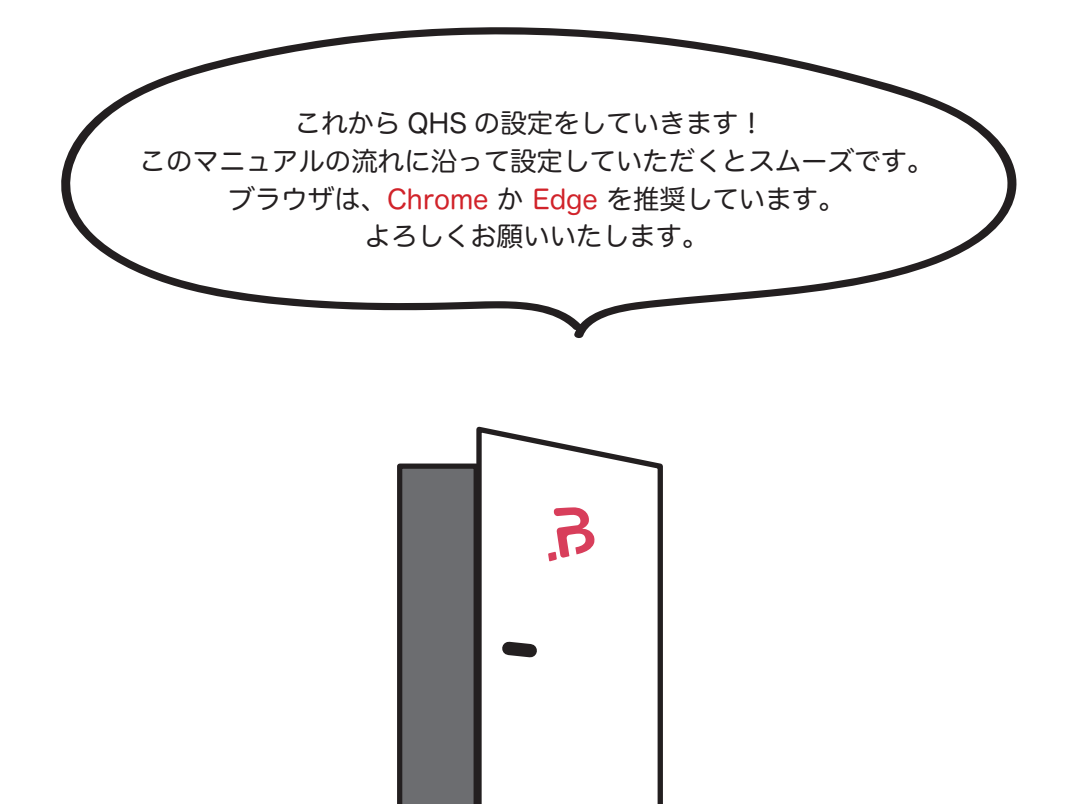

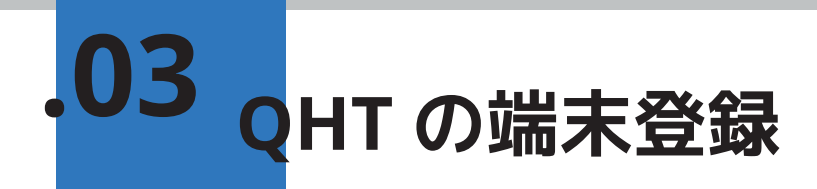

① クイックハイジーンの端末情報画面の写真を撮って その写真データをメールに添付して thanks@dotbravo.jp までお送りください。

<クイックハイジーン画面>

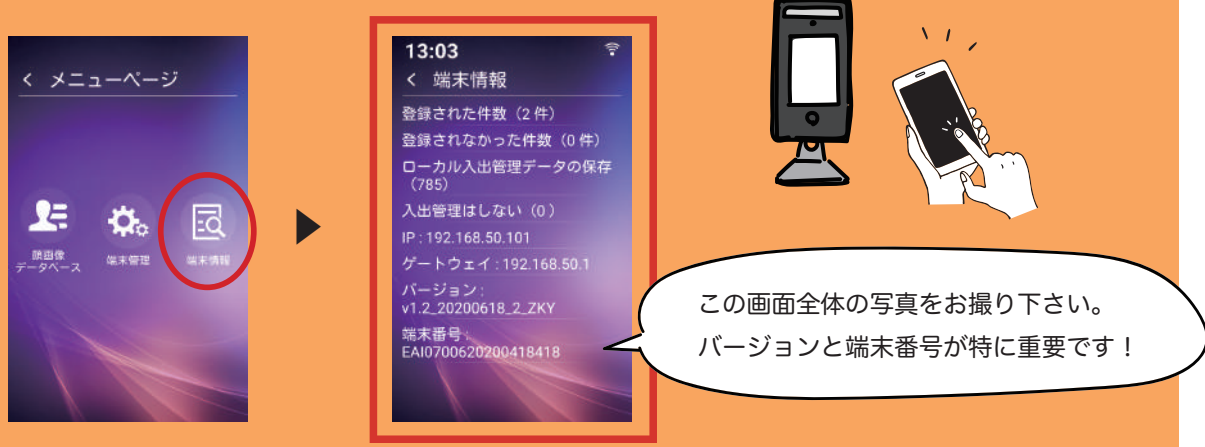

※ 先に事前登録 (→ P1) のみしていただいたお客様には 弊社からメールで端末情報画面の写真データ送付のお願いのお知らせをお送りします。

# ▼

② 弊社で指定ユーザー名とパスワードを発行すると同時に QHServer にお客様のクイックハイジーンの端末登録をいたします。 指定ユーザー名とパスワードはメールで折り返しご案内します。

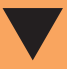

③ 指定ユーザー名とパスワードをQHServerに入力し、ログインします。

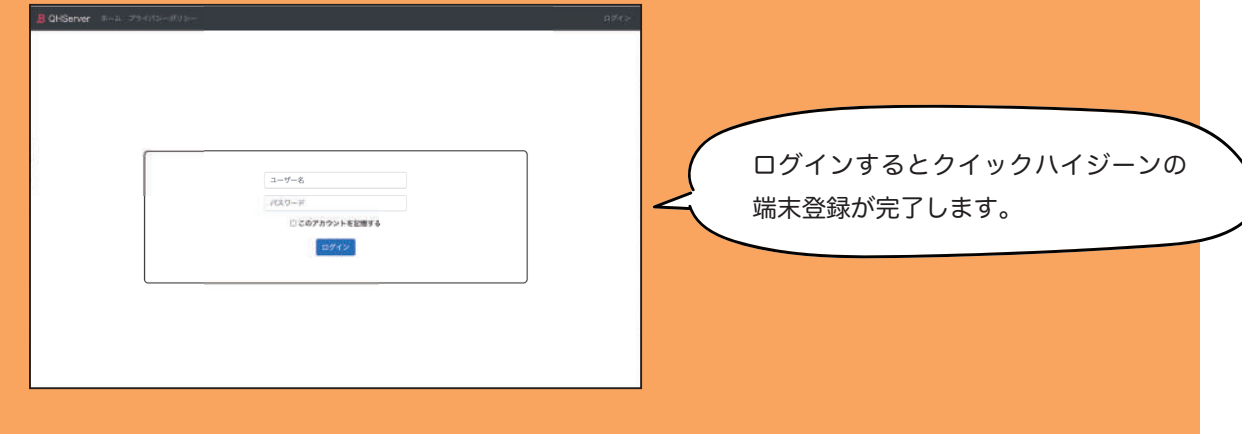

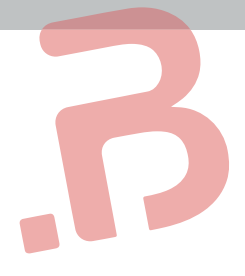

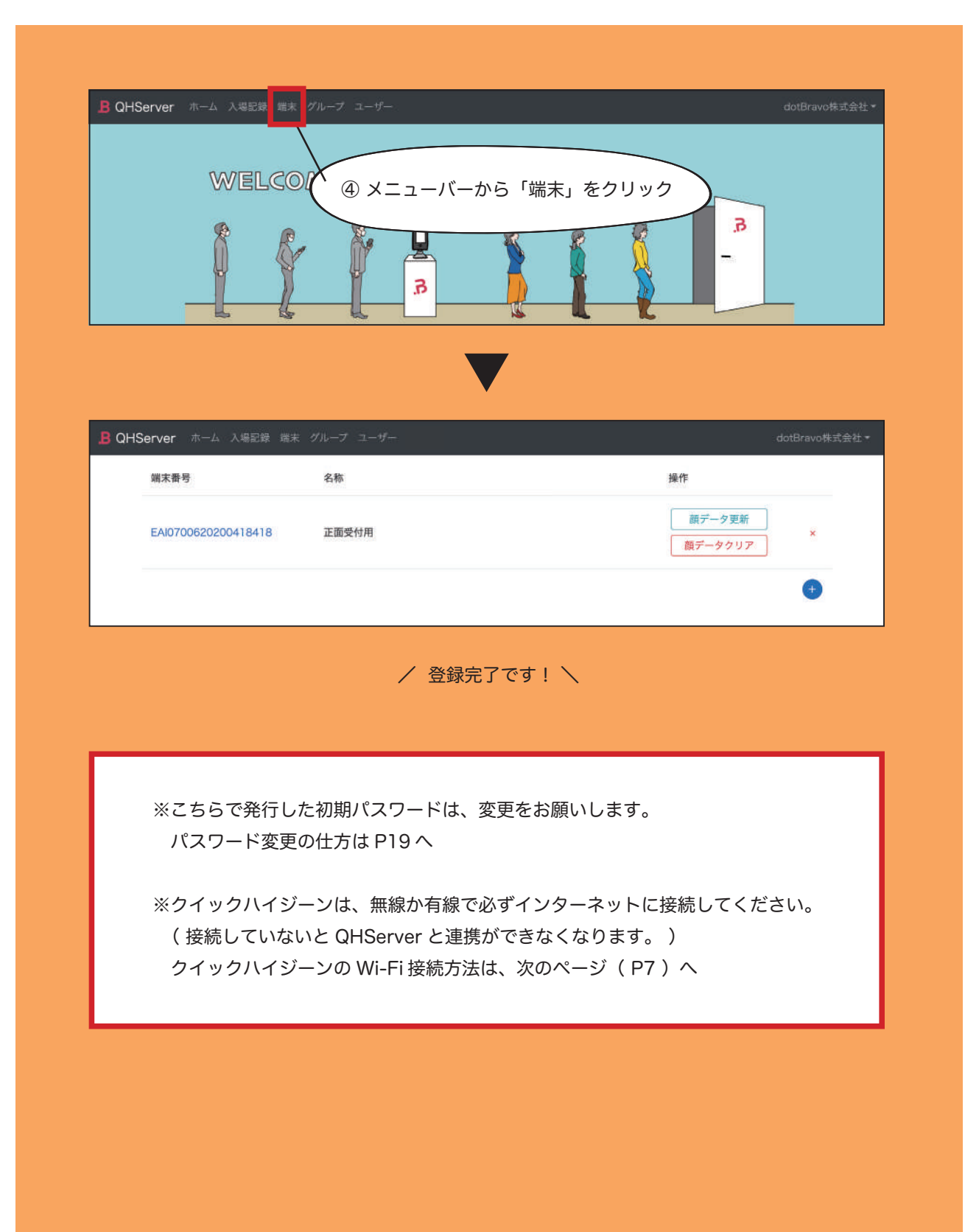

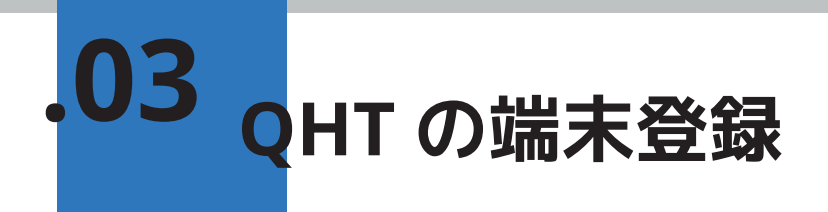

#### **QHT の Wi-fi 設定**

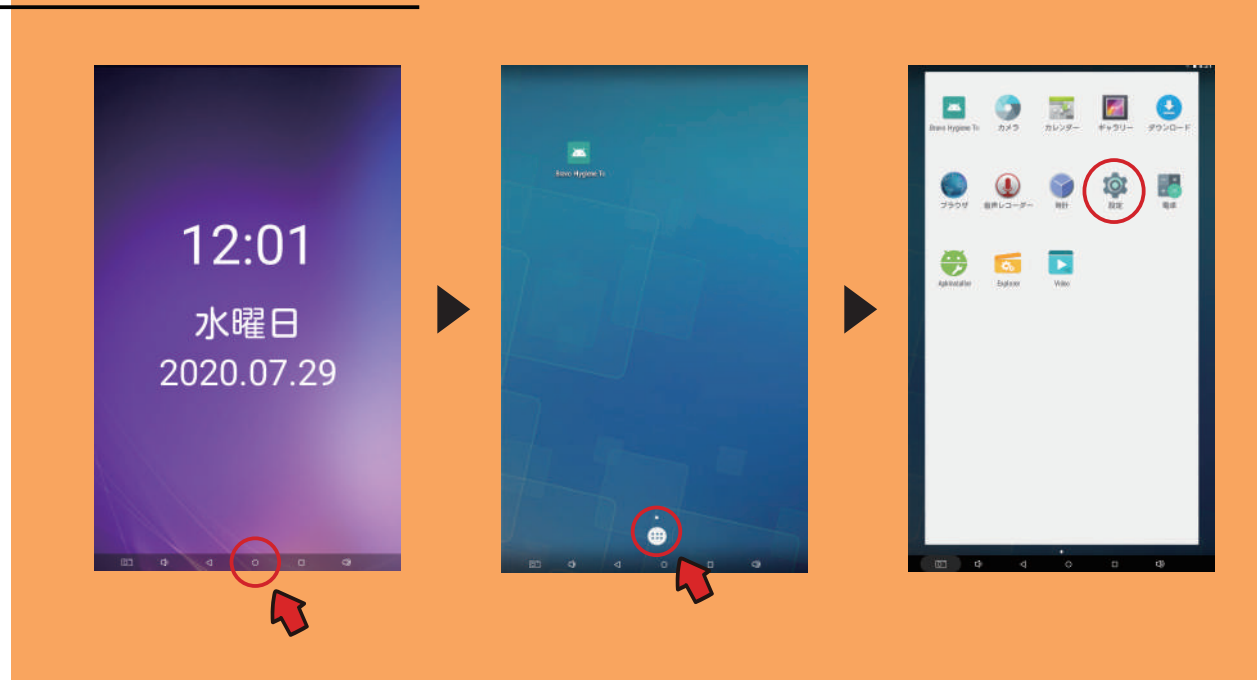

前ページと同じように、画面下部を上にスワイプし、矢印の○をタップします。 「設定」をタップします。

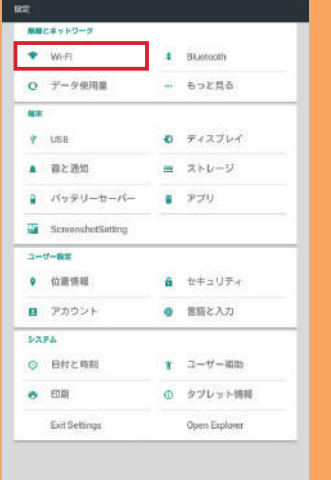

「Wi-fi」をタップします。 OFF を ON にします。

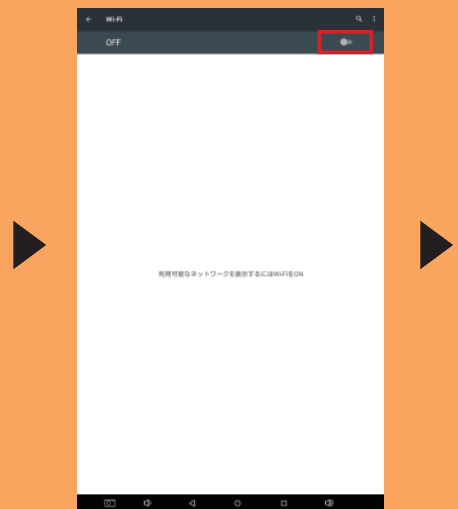

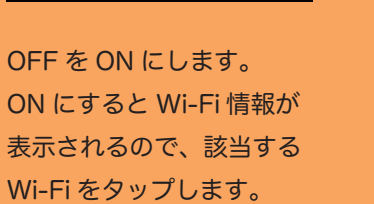

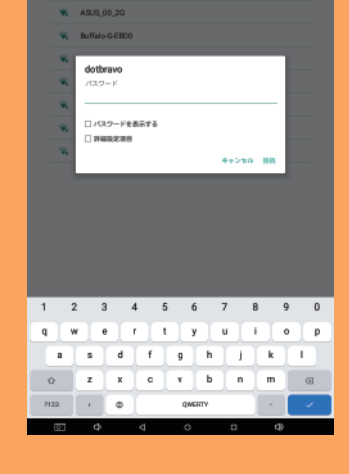

Wi-fi のパスワードを 入力して接続します。

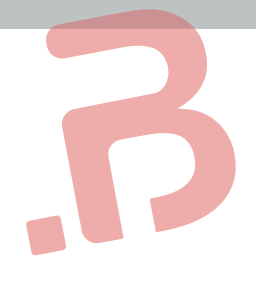

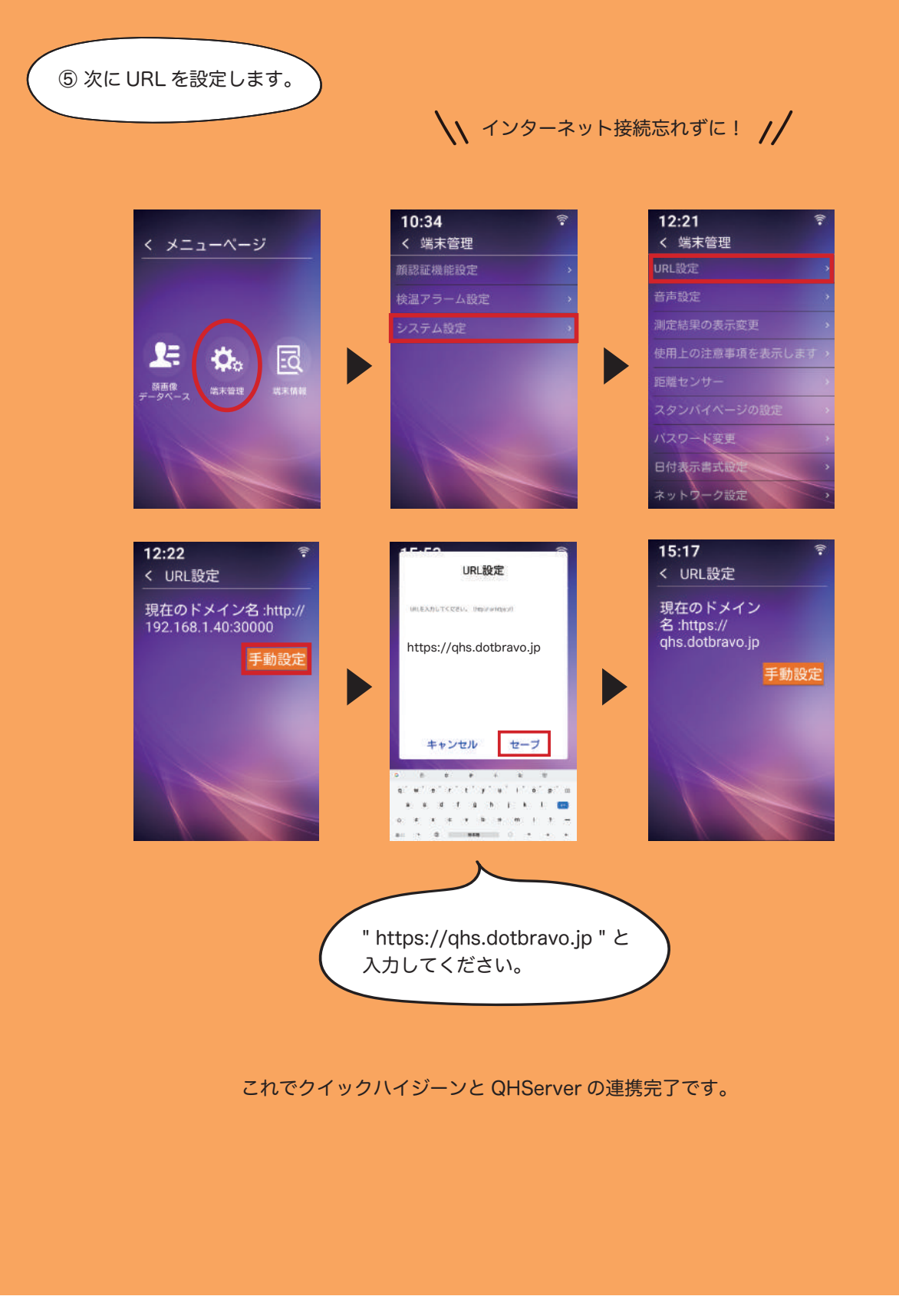

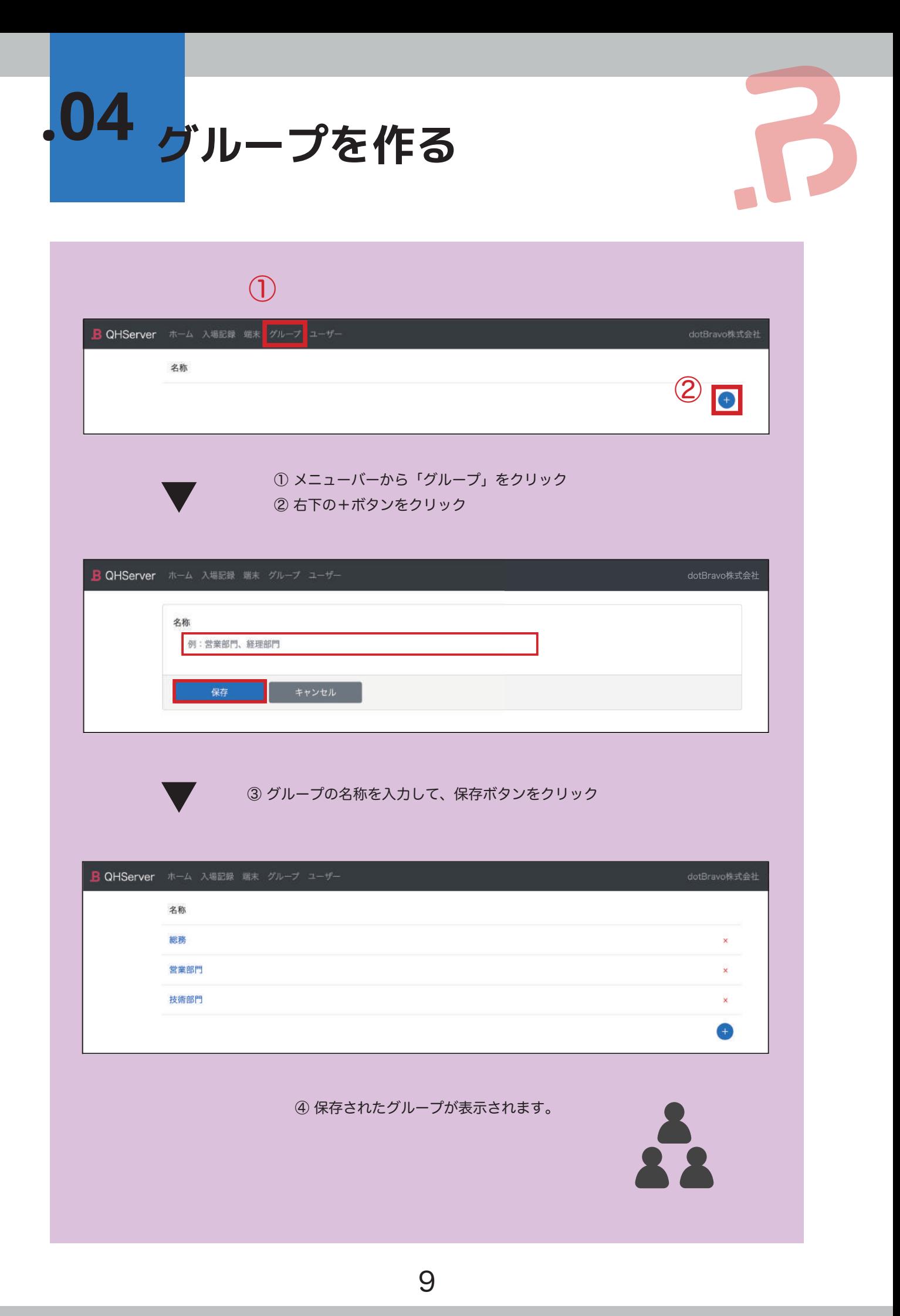

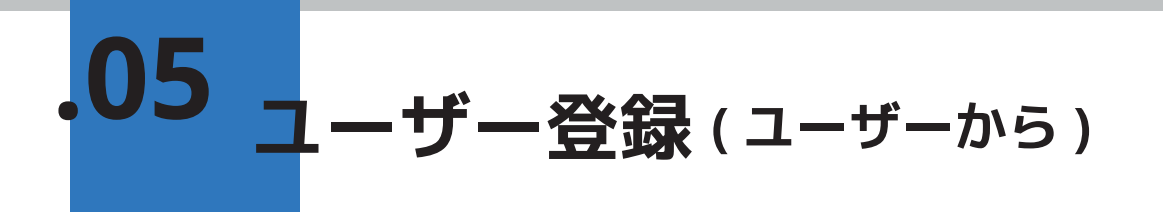

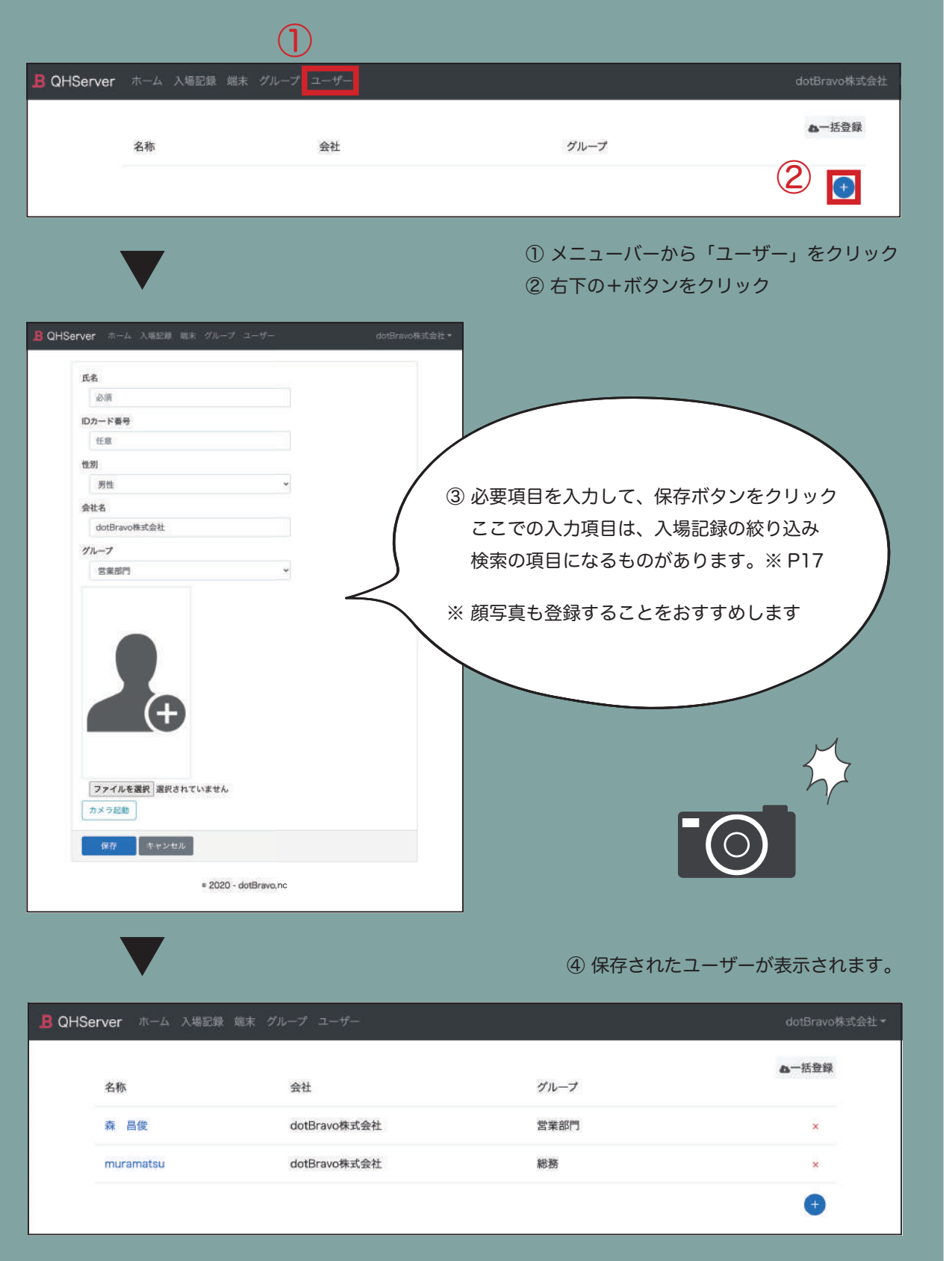

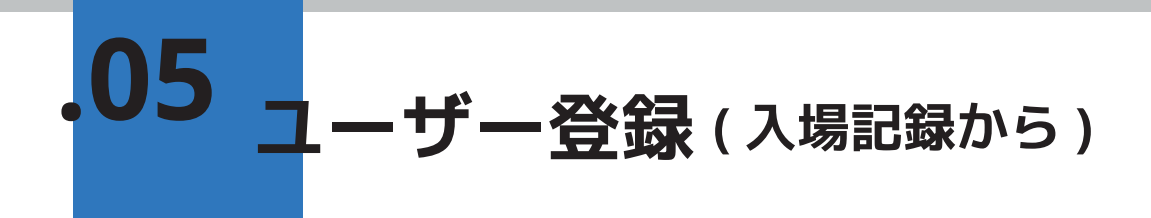

![](_page_13_Picture_42.jpeg)

![](_page_14_Picture_19.jpeg)

![](_page_15_Picture_0.jpeg)

![](_page_15_Picture_1.jpeg)

入力して下さい。

![](_page_16_Picture_0.jpeg)

![](_page_16_Picture_26.jpeg)

③「ファイルを選択」をクリック<br>④ 先ほどの CSV データを選択し、「実行」ボタンをクリック

![](_page_16_Picture_27.jpeg)

![](_page_17_Picture_0.jpeg)

![](_page_17_Picture_66.jpeg)

名称をクリックすると CSV で入力した 項目がそのまま反映されているのが確認 できます。

※ CSV で一括登録した場合、顔写真 は登録されませんので、顔写真のデー タをアップロードするか、カメラを 起動して顔写真を撮影して登録して 下さい。

![](_page_17_Picture_67.jpeg)

※ CSV で一括登録すると その分追加されていくので 同じデータがあっても上書 きはされません。 同じデータが重なった場合 や不要なデータは、削除し て下さい。

![](_page_18_Picture_0.jpeg)

![](_page_19_Picture_0.jpeg)

![](_page_19_Picture_75.jpeg)

- ① 氏名 … 検索したい氏名を入力します。
- ② グループ … P9 で作成したグループが表示されます。
- ③ 入場日時 … クイックハイジーンで顔認証をして入場した日時を絞り込みします。
- ④ ID カード番号 … お客様支店の任意の番号を入力します。
- ⑤ 端末 … P5 ~ P8 で登録したクイックハイジーンの端末が表示されます。
- ⑥ 温度 … 測定した体温の範囲を指定できます。
- ⑦ 結果に顔画像を含める … チェックを入れると、検索結果に顔画像が表示されます。

![](_page_19_Picture_9.jpeg)

![](_page_20_Picture_0.jpeg)

### < ビジターの通知を ON にする >

ビジターの通知を ON にしないと入場記録を検索しても、検索結果にビジターが表示されなくなります。 ビジターを表示したい場合は、ビジターの通知を ON にしてください。

![](_page_20_Picture_3.jpeg)

![](_page_21_Picture_0.jpeg)

**パスワード変更**

![](_page_21_Picture_2.jpeg)

![](_page_22_Picture_0.jpeg)

API にアクセスするためのキーです。 **アクセスキー** 詳しくは、開発パートナー様へ。 $\left( \bigcap \right)$ B QHServer ホーム 入場記録 端末 グループ ユーザー dotBravo株式会社 パスワード変更 ② アクセスキー ログアウト **QHS** WELCOME δ. Ω  $\mathbf{B}$ ① メニューバーの右端にある法人名・団体名をクリック<br>②「アクセスキー」をクリック B QHServer ホーム 入場記録 端末 グループ ユーザー アクセスキー シークレットキー 最終ログイン  $\bullet$ 3 右下の+ボタンをクリック QHServer ホーム 入場記録 端末 グループ ユ シークレットキー アクセスキー 最終ログイン  $\times$ 新しいキーを生成しますか? はい いいえ ④「はい」ボタンをクリックすると、アクセスキーとシークレットキーが表示されます。

![](_page_23_Picture_0.jpeg)

# Quick Hygiene Server Manual

**2020 dotBravoJapan,Inc All rights reserved**